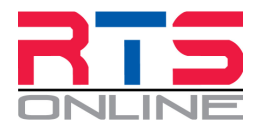

# **Freestyle Music – Frequently Asked Questions**

### **Why do I need to submit my music on-line?**

Just like your preparation and training for a competition, organising a freestyle class takes a lot of work behind the scenes. Once you submit your music, it enters a workflow process to ensure we can play it, it sounds OK, and most importantly we have the right music matched to the rider & horse combination to play at the right time.

# **Why can't I just drop off a CD before I ride my test?**

We are now in 2019 and just about everything is digital and on line. All music played at this event is in a digital format.

CD sales peaked in 2000 and by 2019 sales levels of CD's are about the same as they were in 1985! Besides all of this we like to be efficient and cost effective and be prepared before the event as much as possible.

## **How do I upload my music?**

The organiser for your event will have given you a link to follow to upload your music into our system. Click on this link and follow the prompts and fill in all of the details required.

Once your music has been uploaded you will receive a notification email confirming this and summarising your entry. If you have used a Gmail, Hotmail or similar email address, make sure you check your junk/spam folder for this message.

#### **My Freestyle Music is on CD, what next?**

If you had someone create your music professionally and they supplied you with a CD, the easiest solution is to ask them to send you a copy of the music as an MP3 via email. You can then use this file to upload to our system.

You can convert your CD to an MP3 file yourself if you feel up to it.

Place the CD into your computer and open up Windows Media Player (WMP) if you are on a Win7/10 computer or iTunes if you are using an Apple Mac.

In Windows Media Player, double-click on the disk on the left sidebar to open it (it will usually say Audio CD or the name of the CD). Click on the **"Rip CD"** on the top bar. Before ripping you may consider changing the settings which are located directly to the right of the Rip CD button.

In iTunes, click on the disk icon on the top bar to open the CD, and then click on "import CD" on the right hand side of the top bar.

In both of the above cases, you will have the opportunity to rename the music file before your proceed. Use the required format of "RiderName" "BridleNumber" Class to name your file.

Adjust the format of the import to MP3. Set the sample rate to 48000 and the bitrate to 320mbps

There are hundreds of online tutorials and videos describing this process if your get stuck. (YouTube is a great resource.)